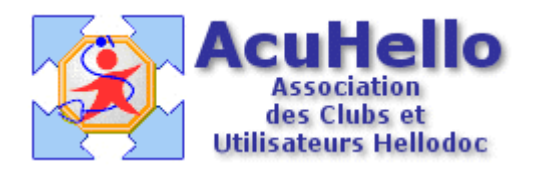

21 décembre 2005

## **HD 5.55 : passage au nouveau traitement de texte des ordonnances renouvelables**

Lorsque vous renouvellerez une ancienne ordonnance avec le nouveau traitement de texte avec lequel vous avez dessiné amoureusement un nouvel en-tête, vous risquez d'être déçu : en effet, c'est l'ancien en-tête qui sera présent……..et complètement déformé ! Pas de panique : vous ne devrez pas tout réécrire, ouf !

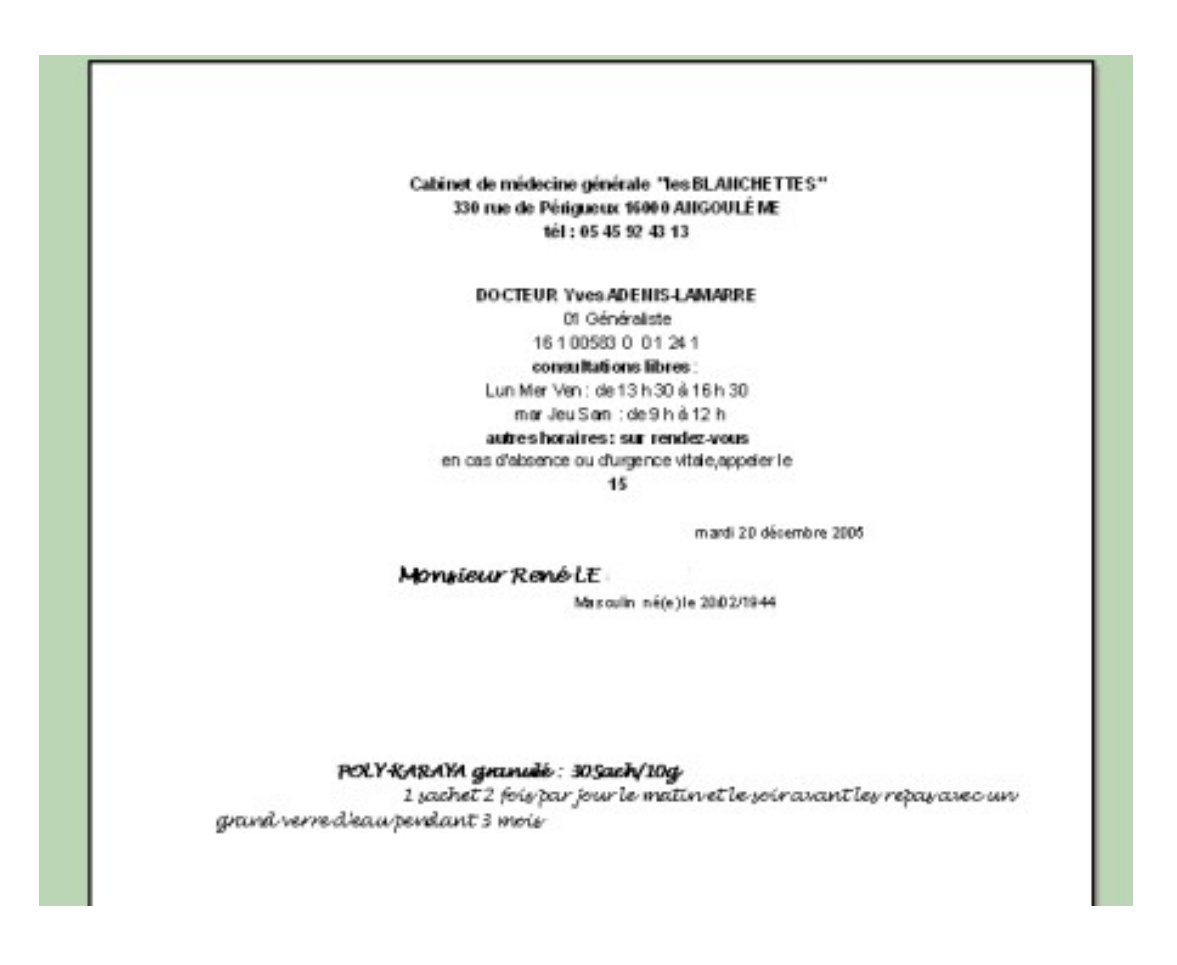

Il vous faut « sélectionner » l'ancien en-tête (dans le cas présent, j'ai inclus les paramètres du patient qui n'étaient pas dans l'ancien en-tête, mais qui sont mis dans le nouveau que j'ai dessiné)

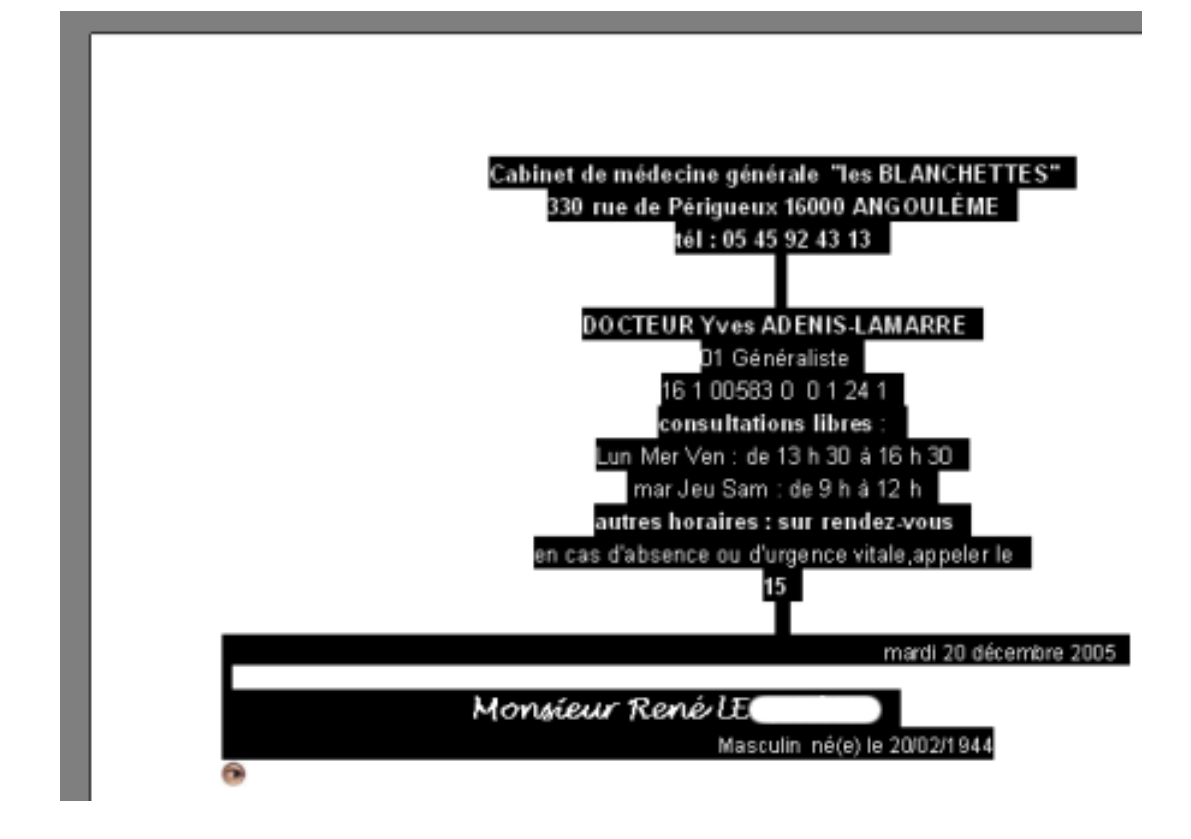

Il vous faut aller dans le menu « insertion » puis « en-tête » et cliquer sur « en-tête contextuel » ; pourquoi celui-là ? vous pourriez effectivement choisir un autre selon le contexte, mais avec celui-là, c'est Hellodoc qui choisira le bon selon le contexte.

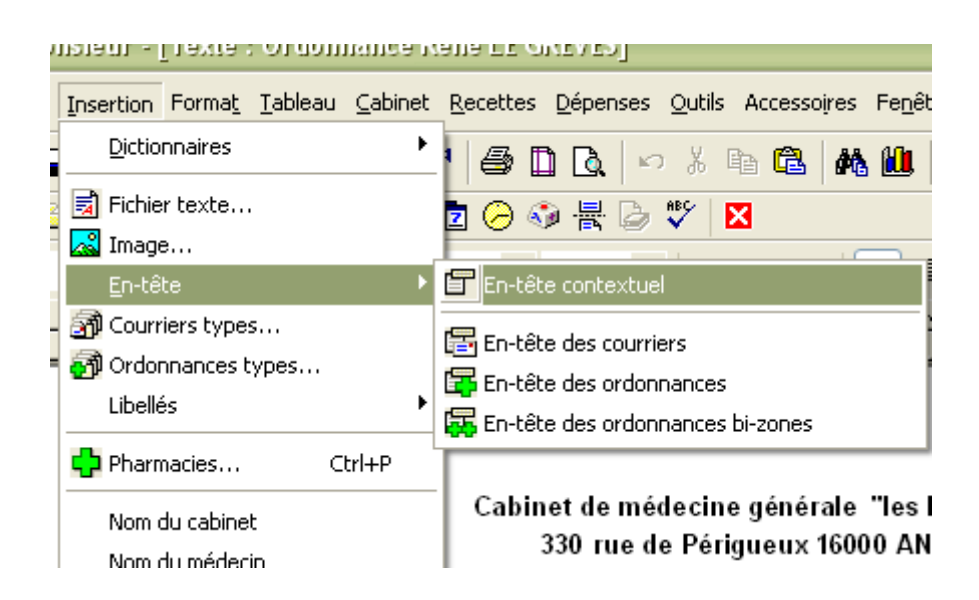

………et votre nouvel entête prend définitivement la place qui convient

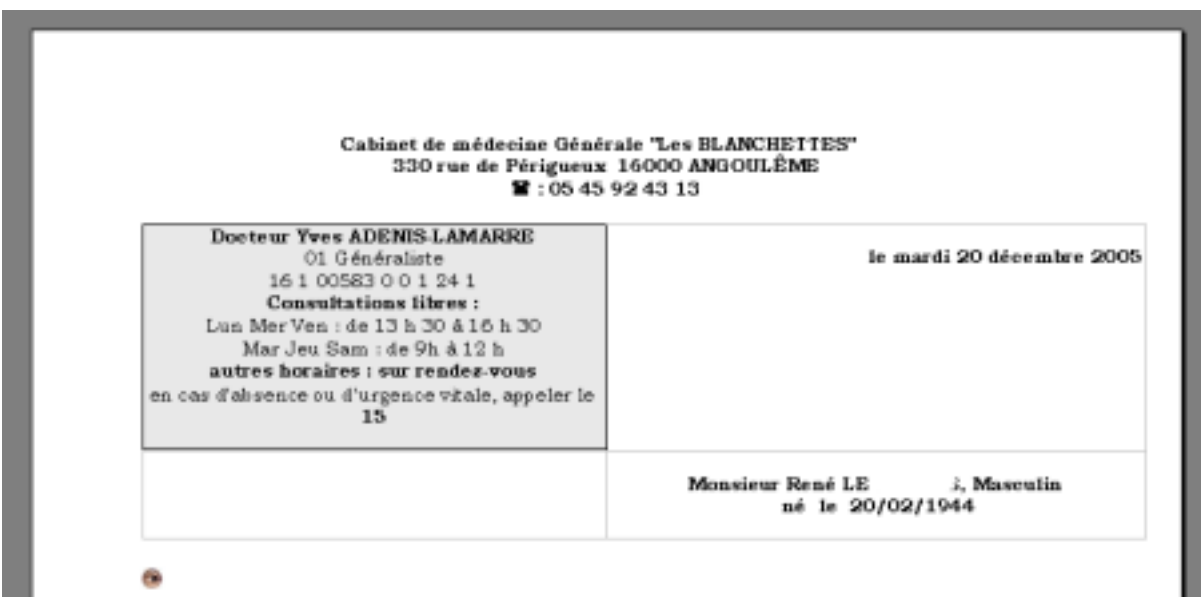

Dans le cas présent, le nouvel en-tête dessiné plus large que l'ancien, est mal centré par rapport au nouveau paramétrage des ordonnances (il est décalé sur la droite).

## Il faut donc aller dans le menu « format » et tout en bas « document… »

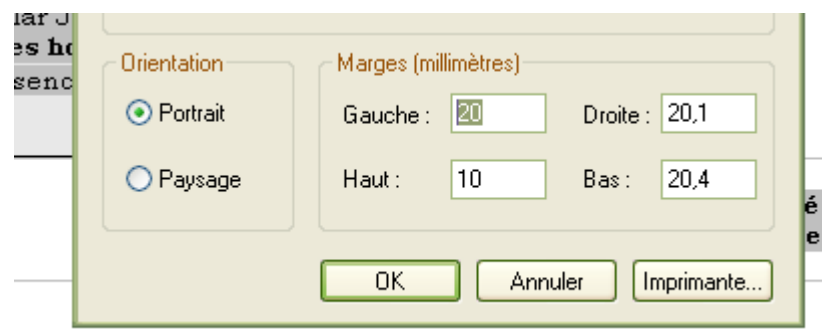

… mettre les marges gauche et droite qui sont celles- que l'on trouve dans « l'ordonnance standard » (chez moi, 10 et 10 au lieu de 20 et 20,1) ; cela permet de recentrer l'en-tête en cas de besoin.

Vous avez aussi remarqué ces yeux :

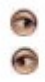

Cela correspond au début et à la fin de texte utile, texte qui est affiché dans la fenêtre de visualisation du bas dans « historique » ; on les obtient à partir du menu « édition » puis texte utile

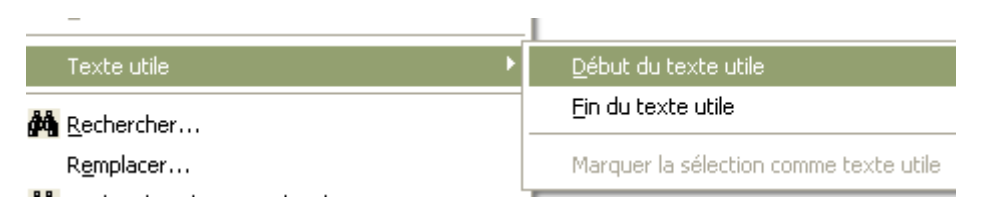

Il suffit de coller le « début de texte utile » en début de liste de médicament (l'œil qui regarde vers l'intérieur de la page), pour ne visualiser que les médicaments et non l'entête dans la fenêtre de visualisation de l'historique. Si vous vous trompez d'œil, vous aurez l'inverse !

Dernière astuce : parfois ce qui est inscrit dans une macro n'est pas conforme à ce que vous attendiez (par exemple vous faites une ordonnance, et vous vous rendez-compte qu'il y a erreur sur le sexe ; vous corrigez dans l'état civil - que vous ouvrez à partir du menu « fenêtre » - , vous retournez à l'ordonnance et la macro ne s'est pas corrigée) :

Vous cliquez sur la « macro » pour la sélectionner :

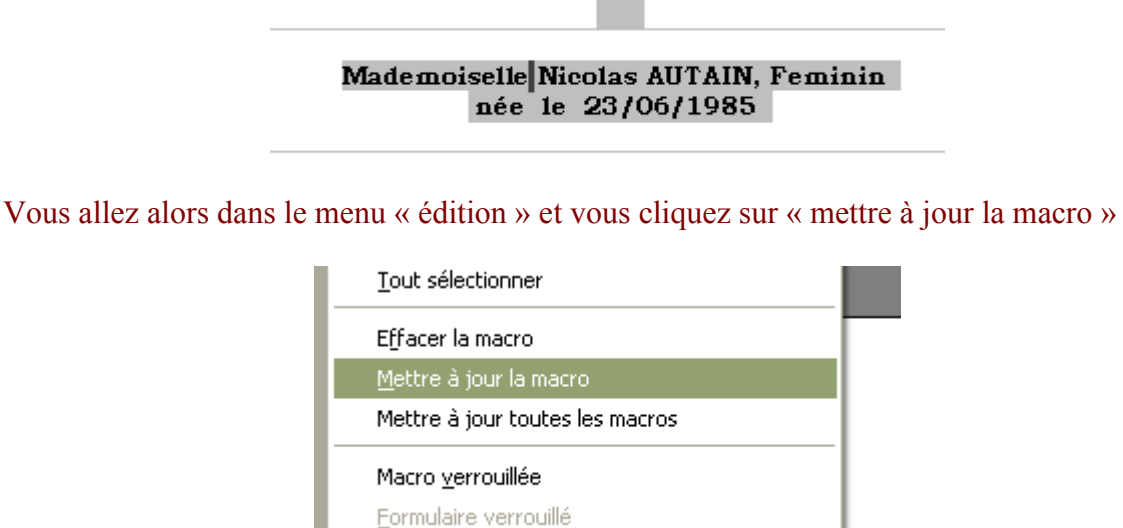

…..et l'erreur se corrige……..(même si la macro est verrouillée : dans ce cas, vous ne pourriez par la corriger manuellement )

> Monsieur Nicolas AUTAIN, Masculin né le 23/06/1985

> > yal